#### **Theme: Advancing knowledge for Social Transformation in a dynamic global world. Transformation The 1st International Conference on Governance, Leadership and Social Economic**

**Theme: Advancing knowledge for Social Transformation in a dynamic global world.**

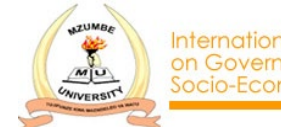

International Conference<br>on Governance, Leadership and<br>Socio-Economic Transformation

11th - 13th May 2023 Seascape Hotel, Dar es Salaam-Tanzania.

# ICGLST23 Conference Submission Guide

Please review the guide below before you make a submission. it

Submissions should be related to the conference theme and relevant to the field. Make sure you have prepared your paper according to the formatting guidelines available here:

https://icglst.mzumbe.ac.tz/formatting-guidelines-for-icglst23/

All Submissions should be sent via easychair by 31<sup>st</sup> Mar 2023

All authors are required to register for the conference and pay any associated fees. In addition, please note that the conference organizers reserve the right to make final decisions on the programme and to reject submissions that do not meet the guidelines.

If you have any questions or concerns, please contact us at: icglst2023@easychair.org

### Creating an easychair account

Follow the steps below to set an easychair account. (Skip to the next page if you have an existing account)

- Browse to https://easychair.org/conferences/?conf=icglst2023
- Click the Sign up button
- Check the "not a robot" checkbox and follow the instructions and then click continue
- Fill out all required fileds with your information and click continue
- You shall then be sent a confirmation email
- Check your email inbox and click the sent link
- Finally, enter your personal data and password
- Click "Create my account"

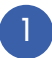

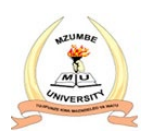

## How to make a submission

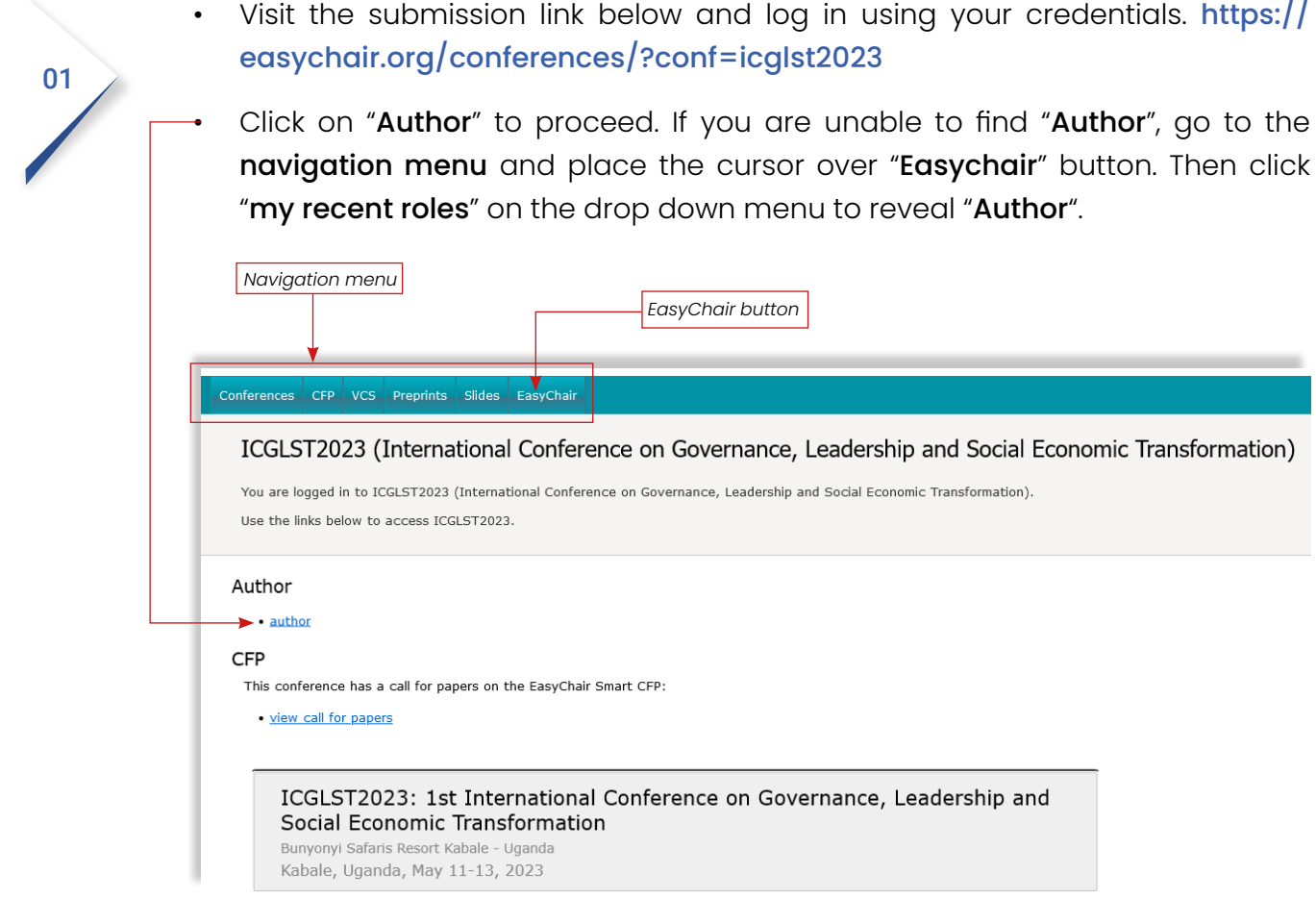

After clicking on "Author" you should be able to view the page below including the options/ buttons to make a new submission or update an existing one.

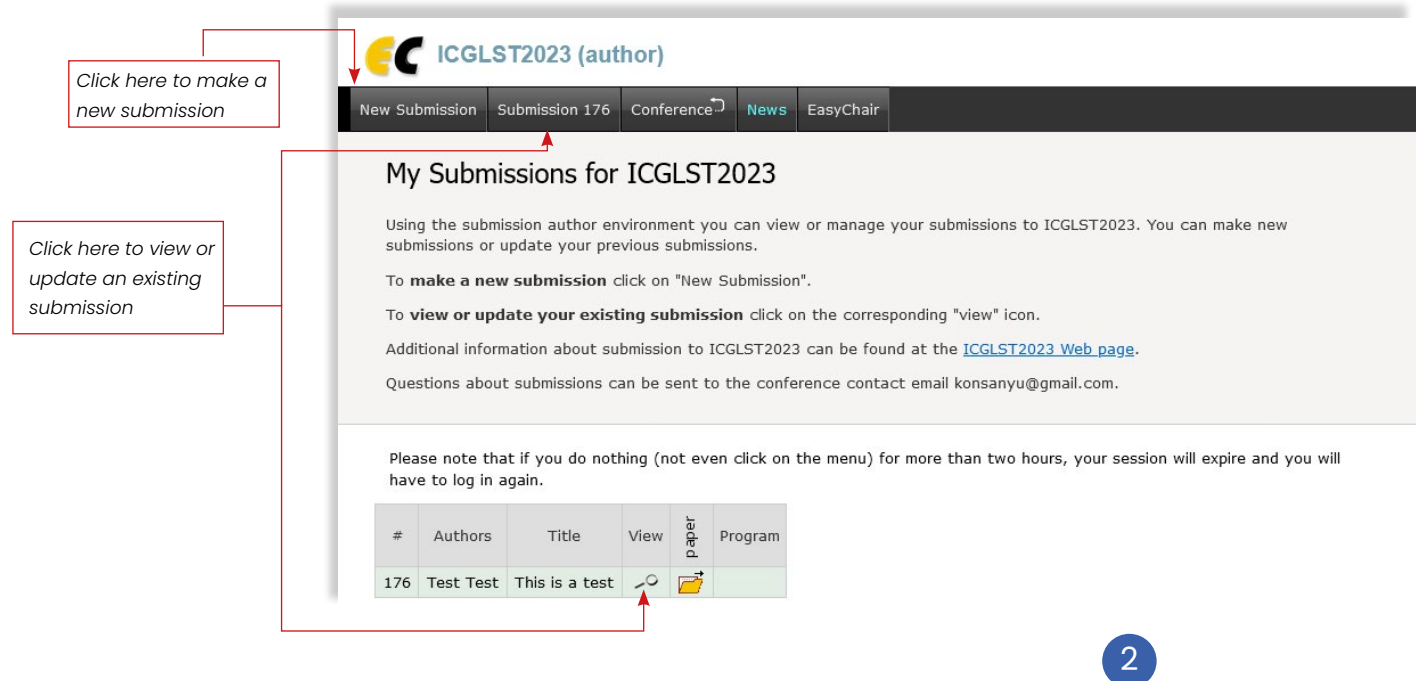

At this stage we expect you to choose the most appropriate action when deciding to submit your paper. If you had submitted your abstract/paper earlier then you can choose the option to update your submission. Only authors making submissions for the first time should choose the option of New submission.

### Making a new submission

02

- Click on "New Submission" and proceed as per instructions on the page. You are expected to enter information about the author(s), Paper (Title, abstract, atleast 3 keywords, and upload the paper). Please note that the paper must be in PDF format. *Please refer to* step 01 *if you are unable to find the* New submission *button*.
- Click submit to complete the process.

#### ICGLST2023 (author)

New Submission Submission 176 Conference<sup>n</sup> News EasyChair

#### My Submissions for ICGLST2023

Using the submission author environment you can view or manage your submissions to ICGLST2023. You can make new submissions or update your previous submissions.

To make a new submission click on "New Submission".

To view or update your existing submission click on the corresponding "view" icon.

Additional information about submission to ICGLST2023 can be found at the ICGLST2023 Web page.

Questions about submissions can be sent to the conference contact email konsanyu@qmail.com.

## Updating an existing submission

3

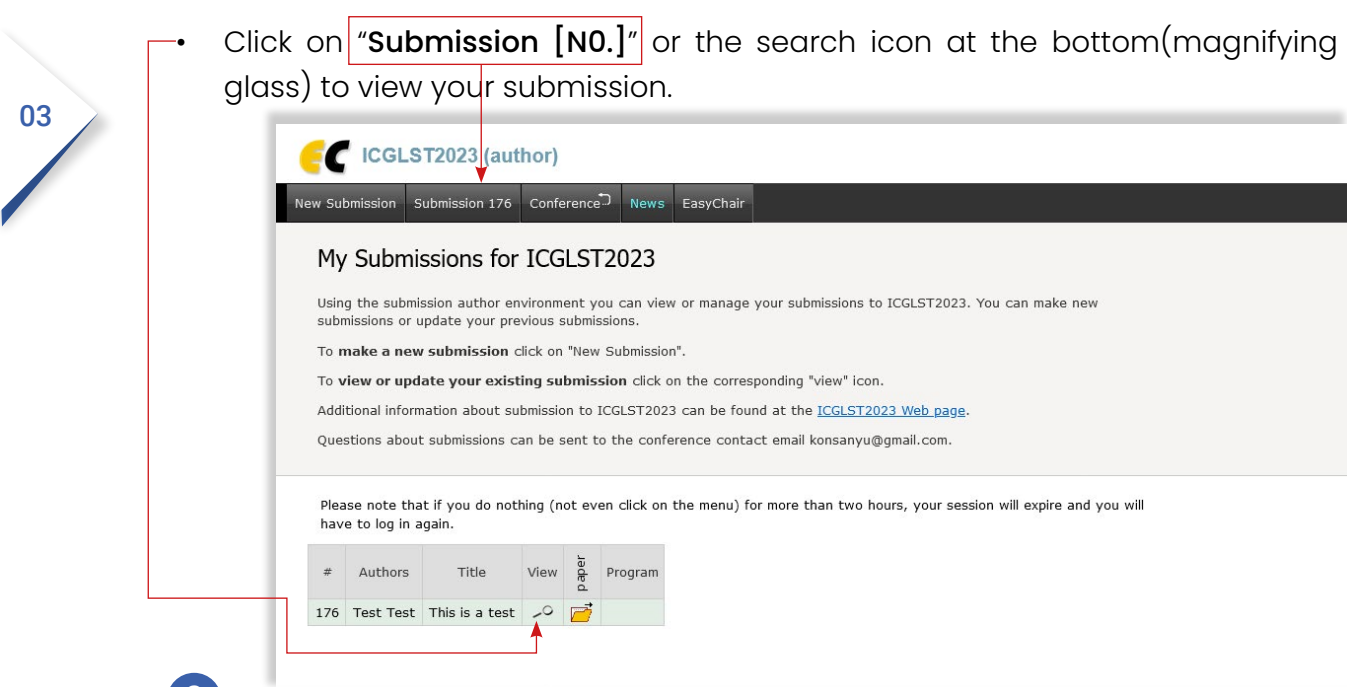

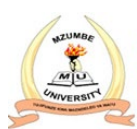

## Updating an existing submission

Upon clicking "Submission [N0.]" you will view the old submission along with corresponding metadata. This page has options/functions on right to update information, authors, files and withdraw a submission.

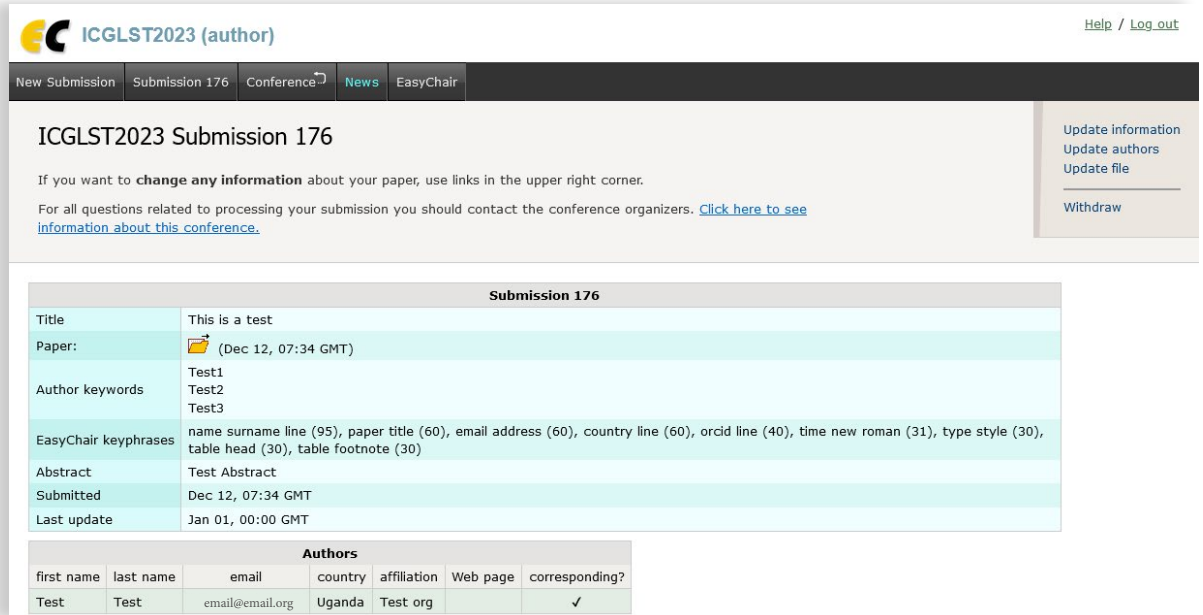

### These options allow you to modify the following aspects or metadata of your submission.

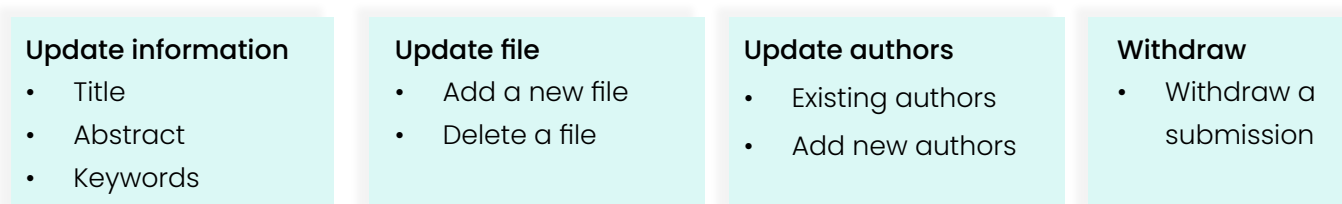

Click on any of these options and follow the instructions to update your submission accordingly.

In case of any challenges please get in touch with us via email at: icglst2023@easychair.org

4